# Kaseya CCleaner Module

November 2017

Getting Started

# Contents

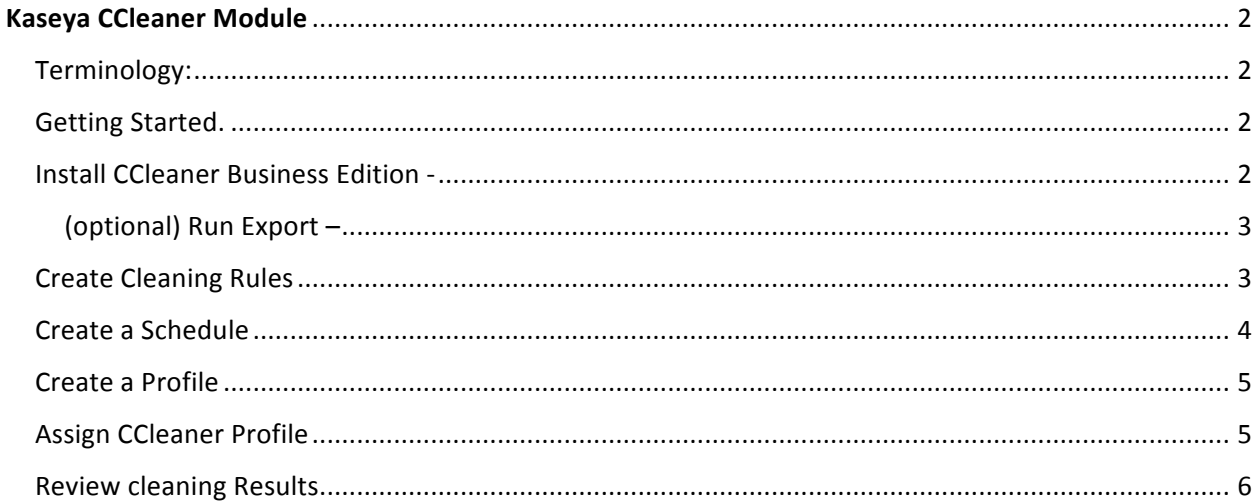

# Kaseya CCleaner Module

#### Terminology:

- **CCleaner Cleaning Rules** a collection of cleaning options based on the results of a CCleaner Export.
- 'Export' cleaning options The action to harvest the applications from an Agent(s); creates a list of cleaning options that can be selected to create cleaning rules. Note: This action is implicit upon the import of CCleaner on an Agent. The action can also be executed explicitly by selecting Agent(s) and executing the Export button on the main management form (Cleaner Business Edition menu item).
- **CCleaner Profile** A record that names the Schedule and Cleaning rules that will be applied to the selected Agents
- **Clean' vs 'Analyze'** A profile assignment will perform a Clean or merely an Analyze that identifies what would be cleaned if selected.

#### Getting Started.

The Kaseya CCleaner module is built on the concept of assigning CCleaner Profiles (that contain 'when' and 'what' to clean) to Windows Agents via the Kaseya VSA interface. The steps to get CCleaner running include:

- 1. Install CCleaner Business Edition This should be the initial action and as a best practice, this should be done on a set of common system Agent configurations to build a representative set of cleaning options that can be selected. (also see CCleaner 'Export').
- 2. Create Cleaning Rules This is a selected set of cleaning options (populated by an install or export) that represent 'what' cleaning possibilities will be executed against the different Windows applications.
- 3. Create a Schedule this is the definitions of 'when' the cleaning rules will be executed.
- 4. Create a Profile is the creation of a recognizable name that defines 'what' will be cleaned up and 'when'.
- 5. Assign a Profile Apply the definition of 'what' will be cleaned and 'when', to one or more Kaseya Agents.
- 6. Review Cleaning Results Report upon the cleaning metric results from different perspectives (individual Agents summary reports by Group, etc.)

#### Install CCleaner Business Edition -

• The Kaseya Administrator should start the CCleaner Business edition process by installing the application on a selection of common system configurations. This implicitly completes a CCleaner Action ('Export') which collects the possible cleaning options for all the applications that are installed on all the machines that the CCleaner Business Edition has been installed (a

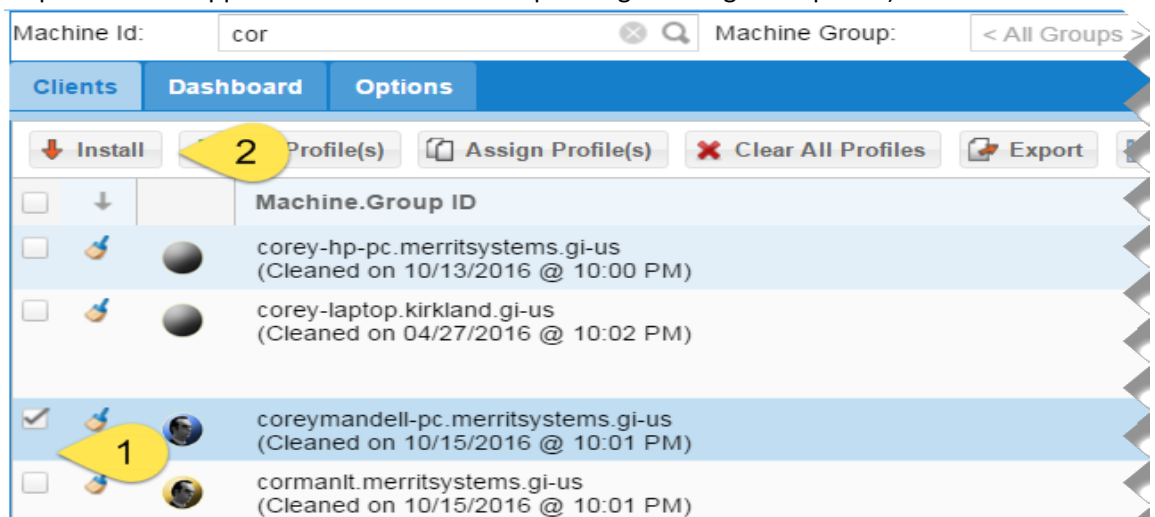

'superset' of all applications and their corresponding cleaning rule options)

- a. Step 1 The Administrator selects the Agent (or Agents) on which to install CCleaner Business Edition
- b. Step 2 The Install Button is selected by the Kaseya Administrator. An icon will be placed in the 'Status' column and placing the mouse over the icon will initiate a 'mouse over' documentation of the actual step of the current installation

#### (optional) Run Export –

The Export button explicitly calls for an update of the applications installed and the cleaning options now available on the selected machine. This adds to the existing list of all possible cleaning options known to CCleaner.

#### Create Cleaning Rules

•

The Administrator selects the 'Cleaning Rules' Menu Item. (there are also other routes to competing a CCleaner Profile, the general requirement is creating a Profile that contains Cleaning Rule options and a Scheduled execution).

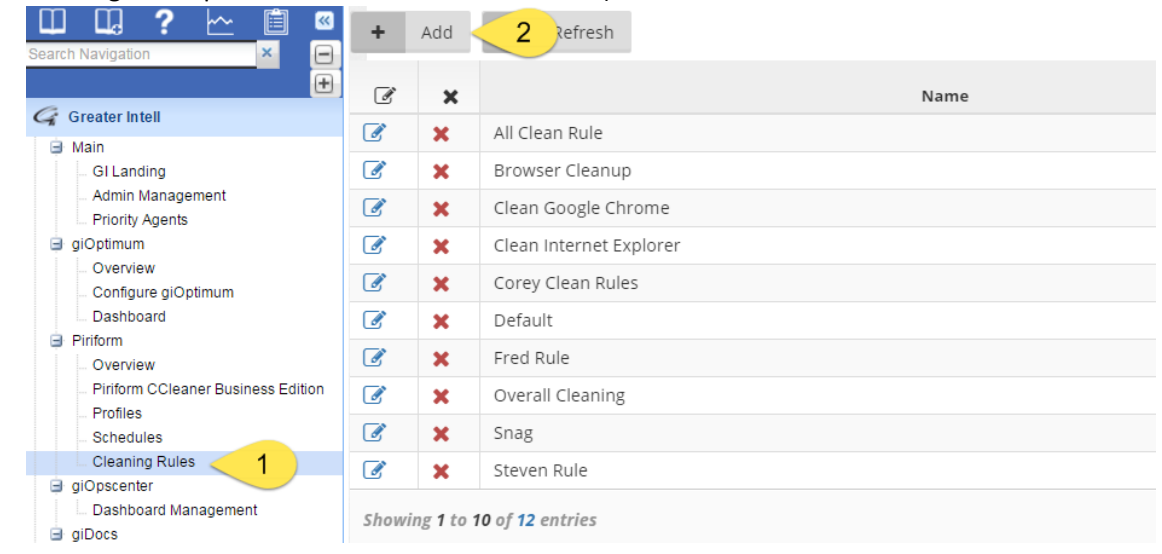

- $\circ$  Step 1 selects the 'Cleaning Rules' Menu Item; the administrator is presented the Cleaning Rules list.
- o Step 2 Select the Add button (existing Rules can be edited  $\overline{\mathcal{L}}$  or deleted  $\overline{\mathcal{L}}$  as well
- The Administrator is presented with an exhaustive list of all the cleaning options that were harvested during the installations of the CCleaner Business Edition Application.

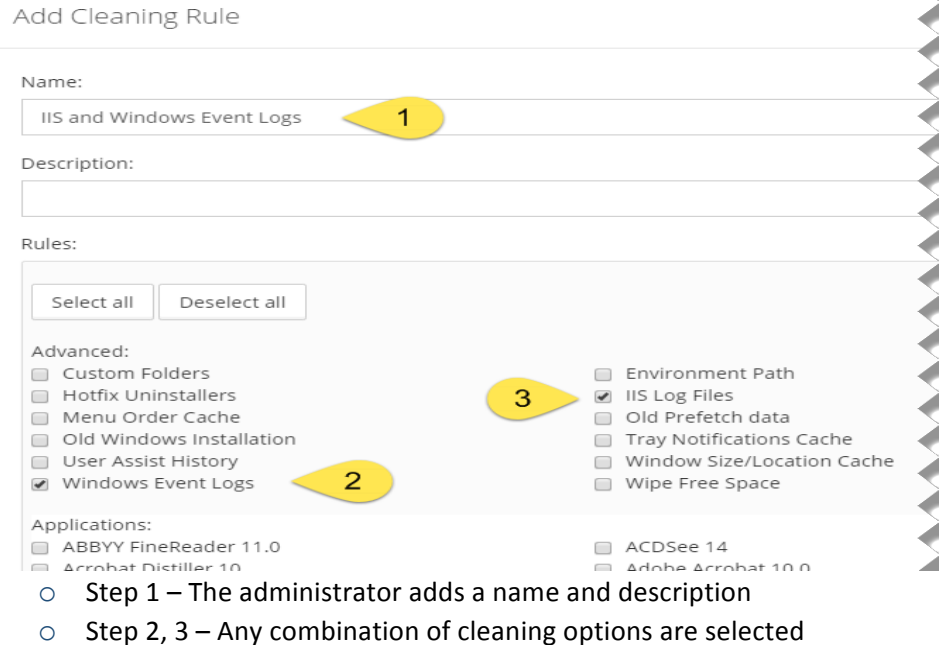

 $\circ$  Step 4 - The Submit button at the bottom of the form is selected.

### Create a Schedule

- The Administrator selects the 'Schedules' menu item.
- From the presented form the Administrator creates and names a time and frequency that can be paired with cleaning rules.

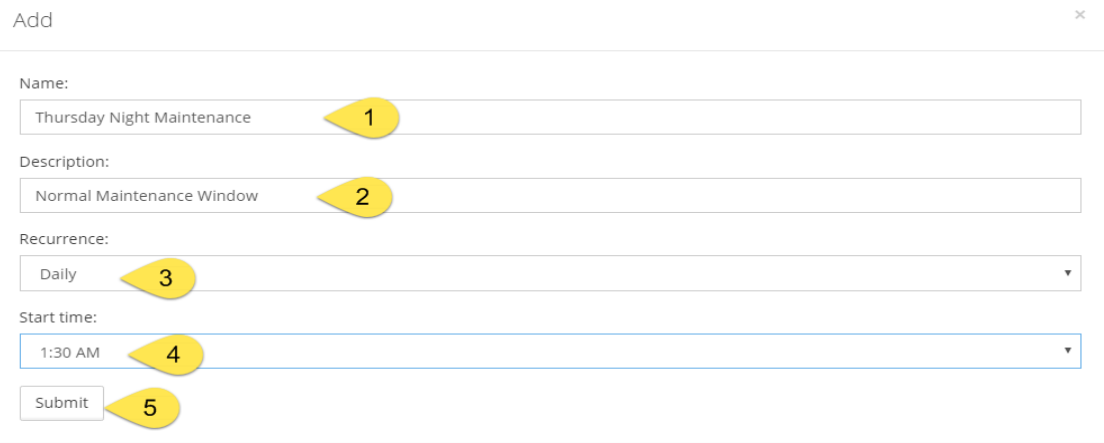

 $\circ$  Step 1 – Name the schedule to be referred to later

- $\circ$  Step 2 It is best that the Administrator describe the schedule clearly for later reference.
- $\circ$  Steps 3, 4 Select the Recurrence and Start Time.
- $\circ$  Step 5 Submit for addition

#### Create a Profile

- The Administrator selects the 'Profiles' menu item.
- From the presented form, the Administrator creates and names a profile that will be paired with a previously created Schedule and Cleaning Rules.

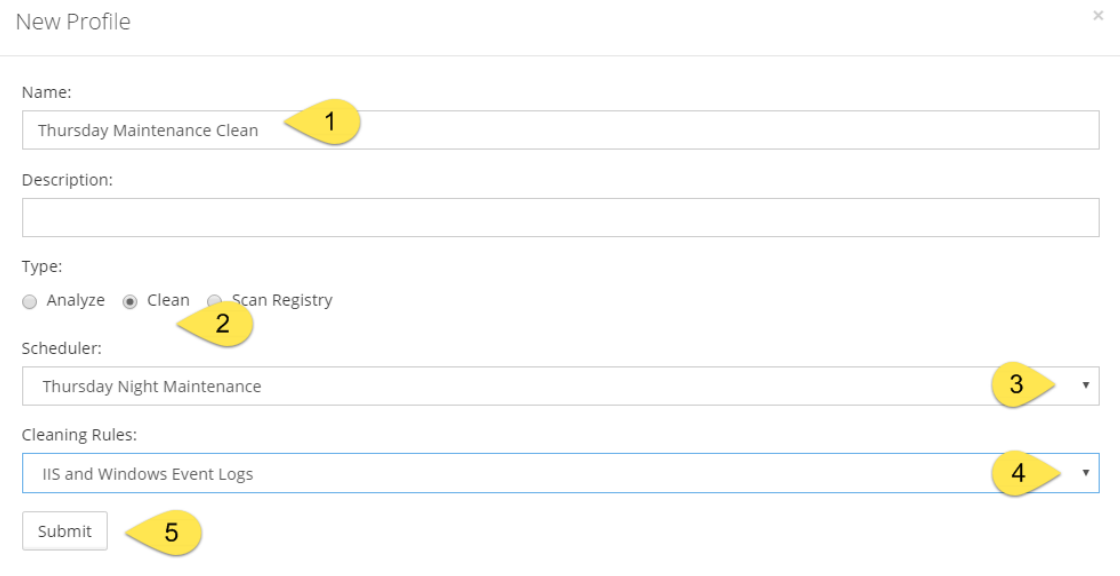

- $\circ$  Step 1 A meaningful name and description for the Profile
- $\circ$  Step 2 Select whether these cleaning rules will be used to just Analyze (for reporting on what could be cleaned) or Clean (remove from the disk as well as reporting)
- $\circ$  Step 3 Select the previously created Scheduler
- $\circ$  Step 4 Select from the previously created Cleaning Rules
- $\circ$  Step 5 Submit for addition.

#### Assign CCleaner Profile

• The Administrator selects Piriform CCleaner Business Edition (main administration form) from the standard Kaseya navigation menu.

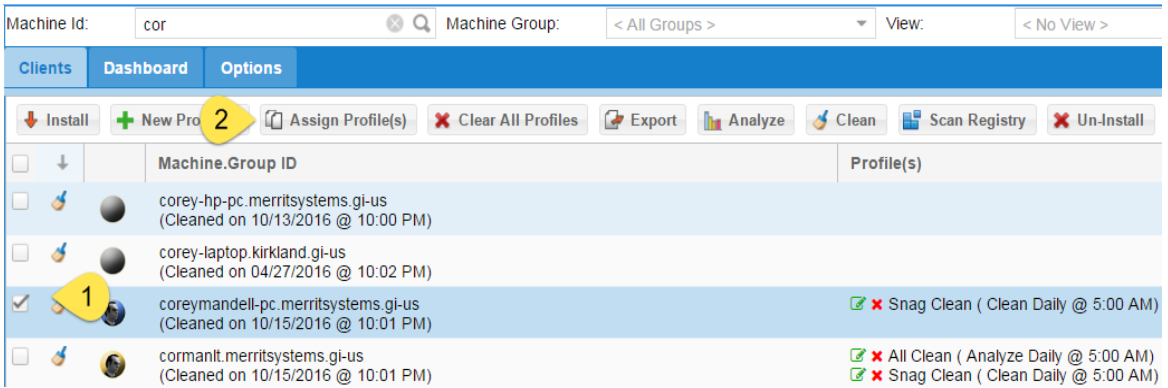

• From the main administration form, select one or more Agents and Assign Profile

## Review cleaning Results

Selecting an Individual Agent allows the Administrator to slide a 'results panel' in from the right side of the interface.

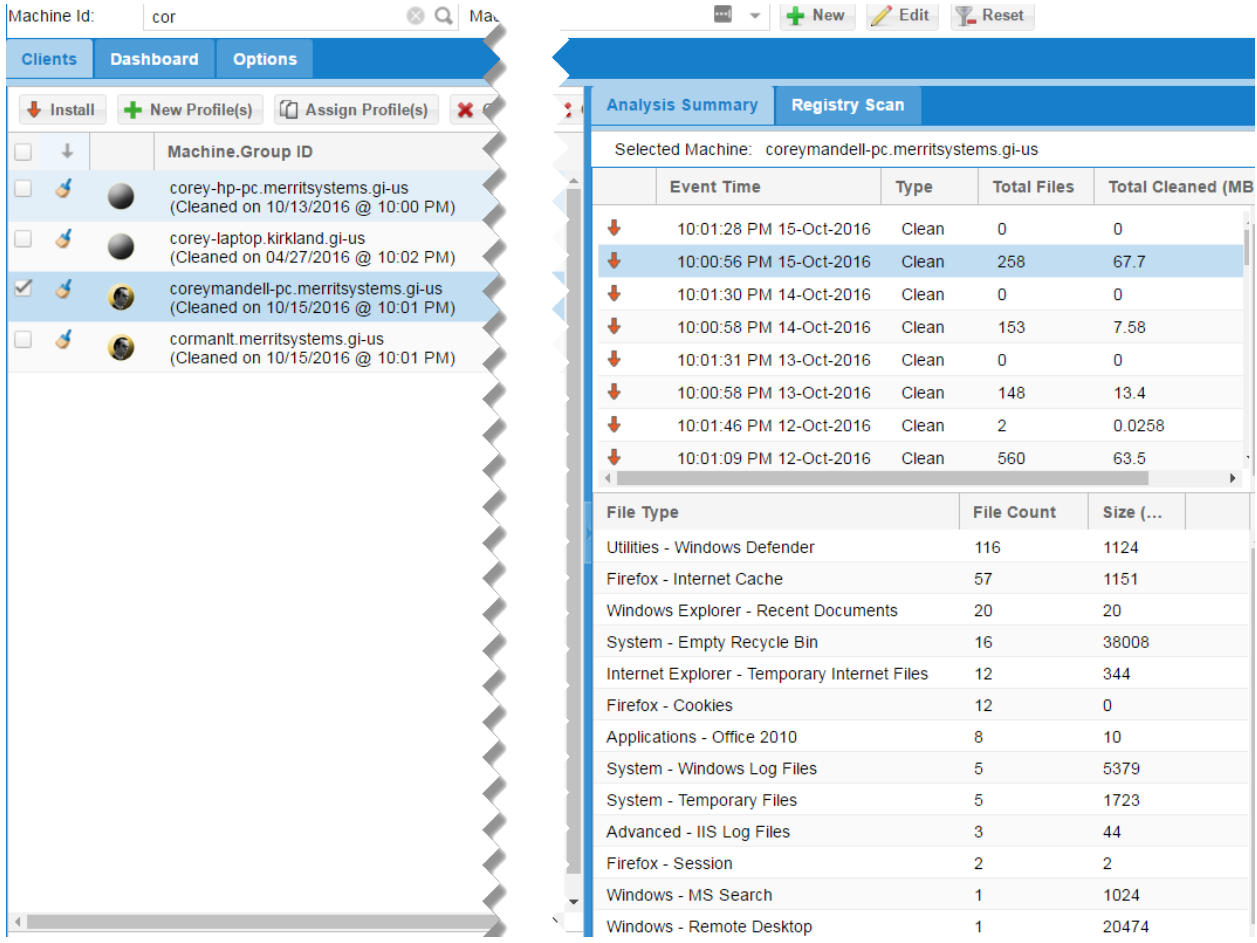

The Administrator can select the Dashboard tab and view the basic metrics graphically

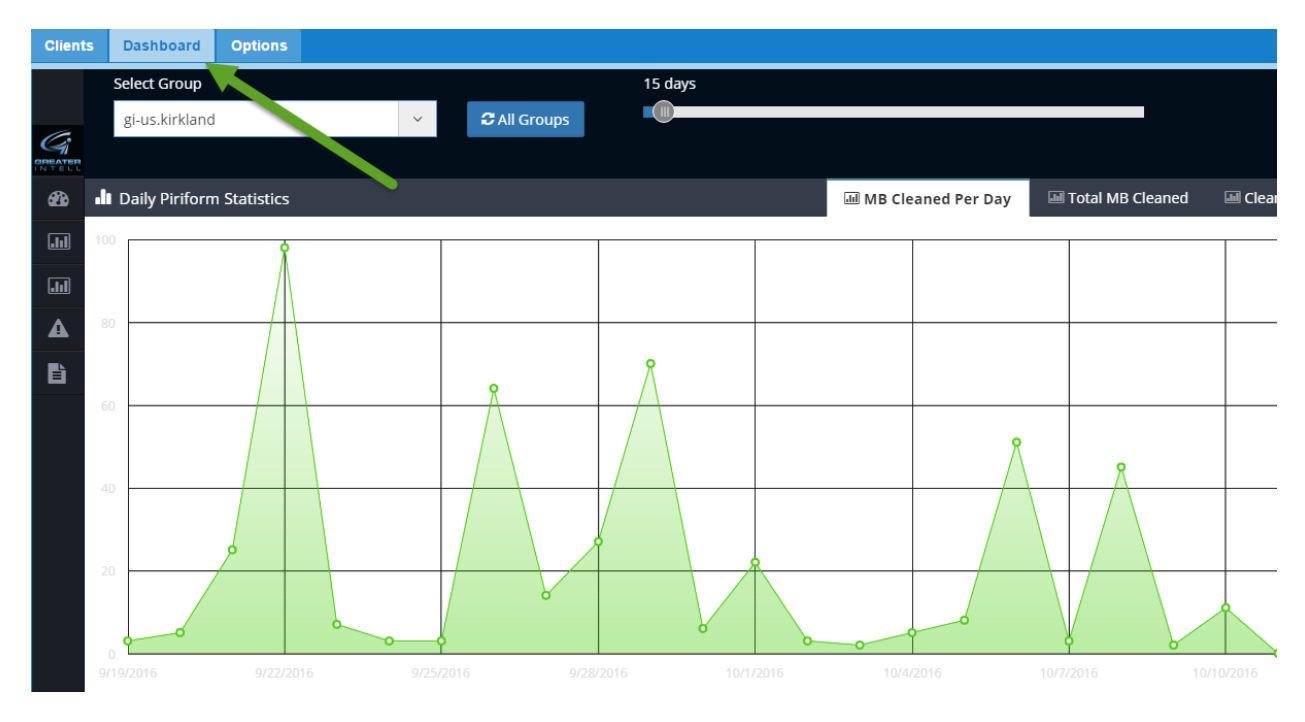

Select the Exec Report Icon and select the Group and date range on which you want a detailed customer report.

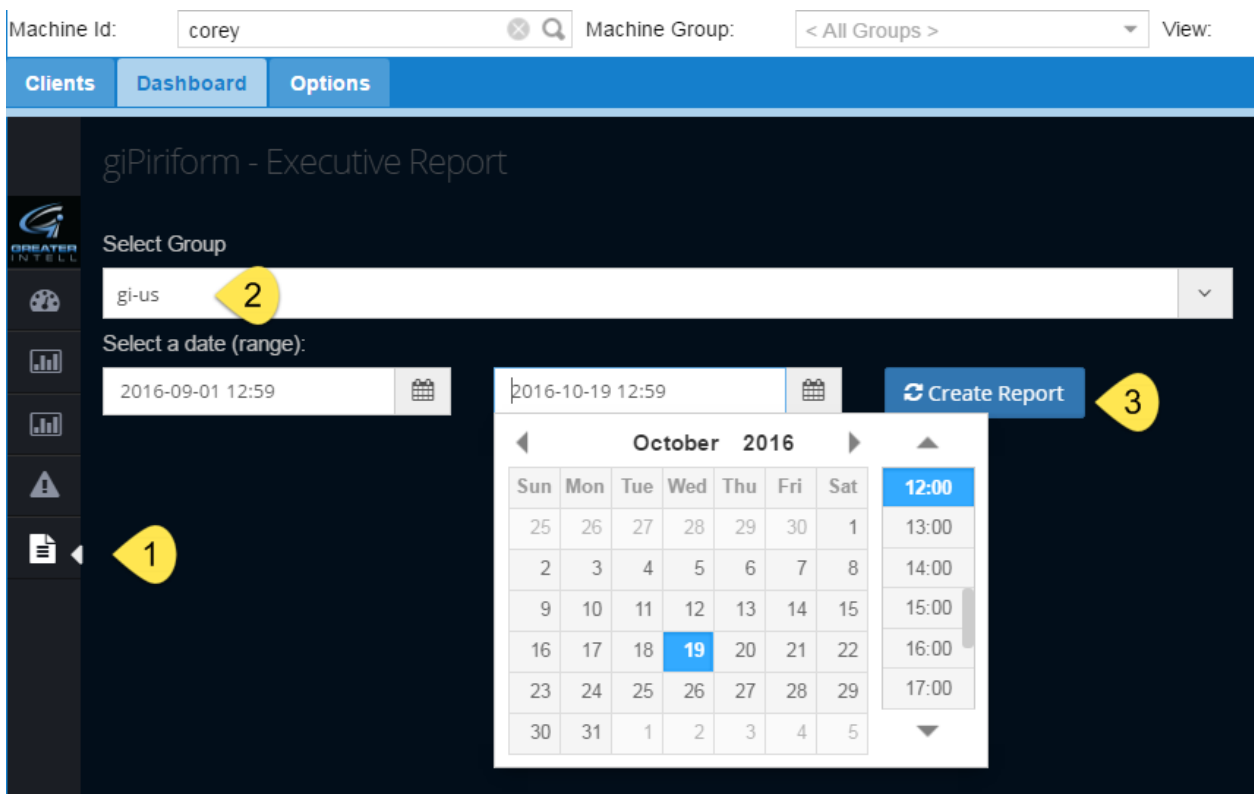

- Step 1 Select the 'Exec Report' Icon
- Step 2 Select the Org/Group/SubGroup in which the Administrator is interested.
- Step 3 The Date Range of the report.

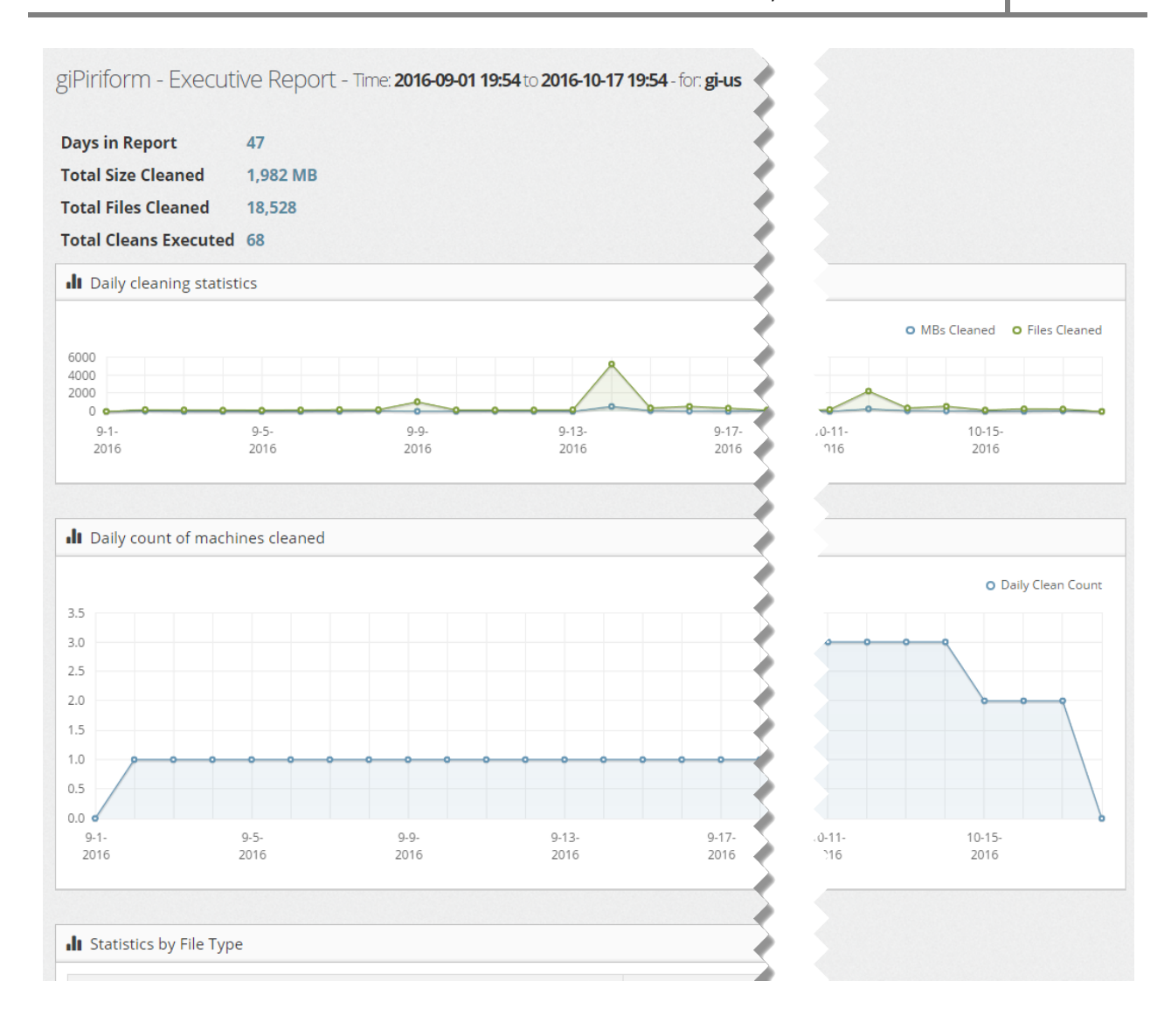

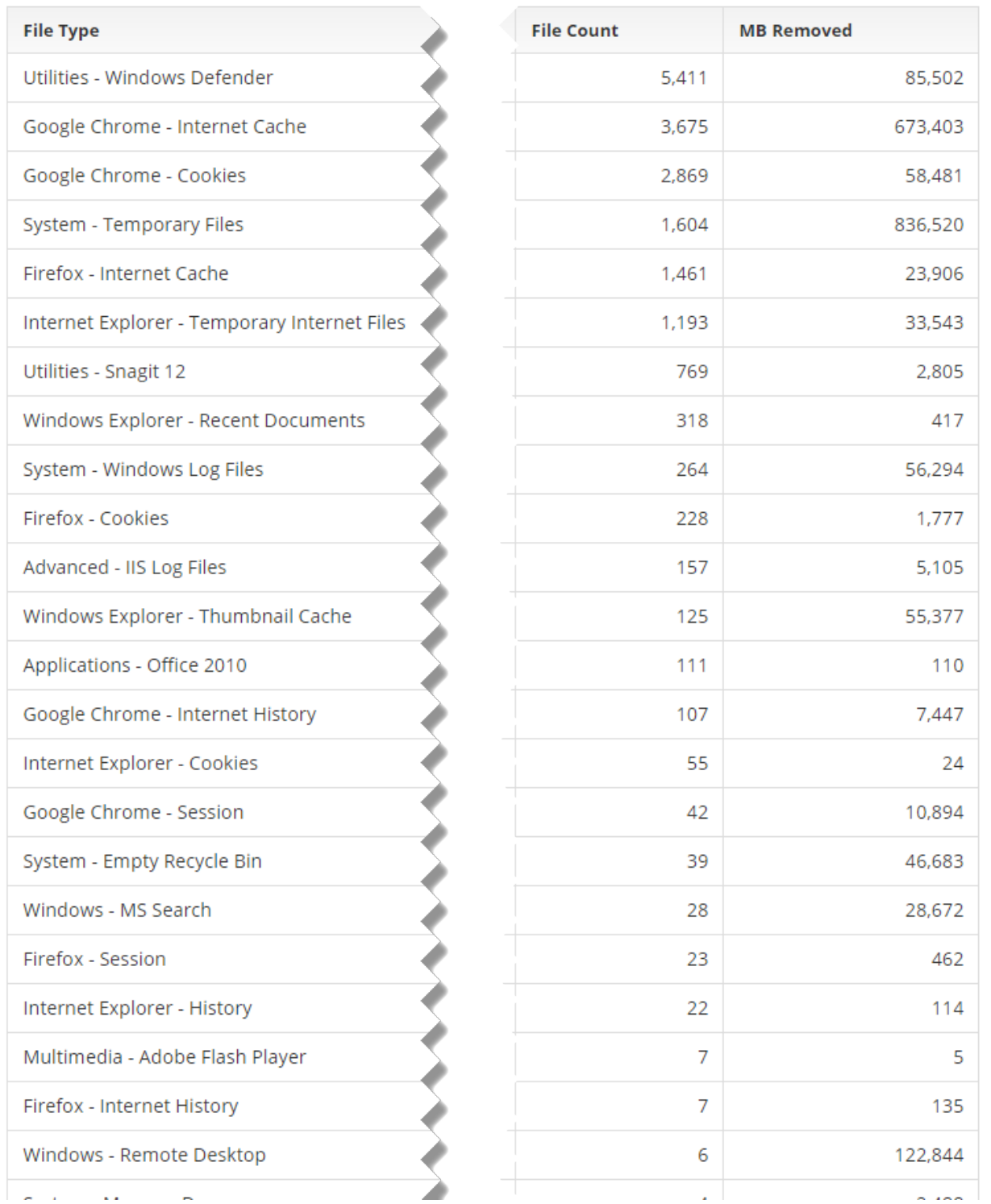